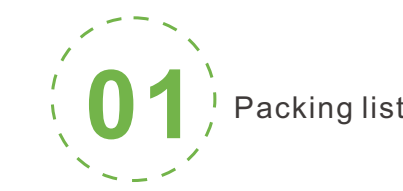

# Packing list

1\*Video encoder; 2\*WIFI antenna (only for wireless video encoders); 1\*DC 12V/1A Power adapter; 1\* Quick Start Guide; 1\*Warranty card.

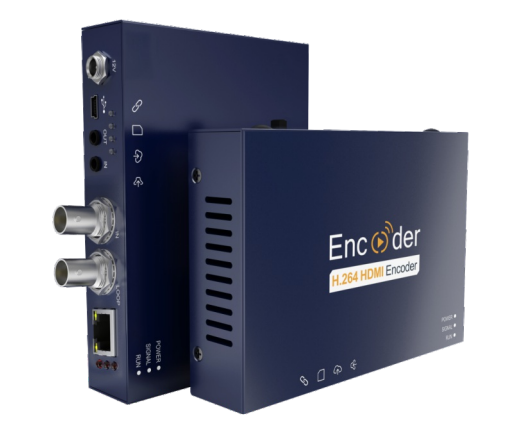

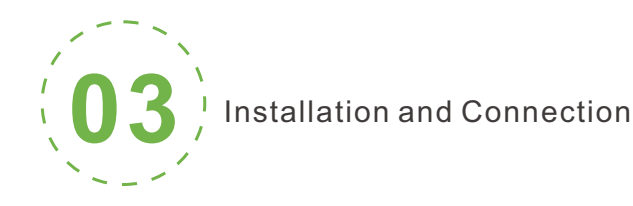

### Connect internet

Connect one end of the network cable to the encoder Ethernet port. The other end is connected to the network switch or the computer's Ethernet port.

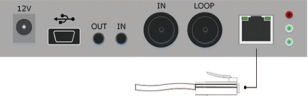

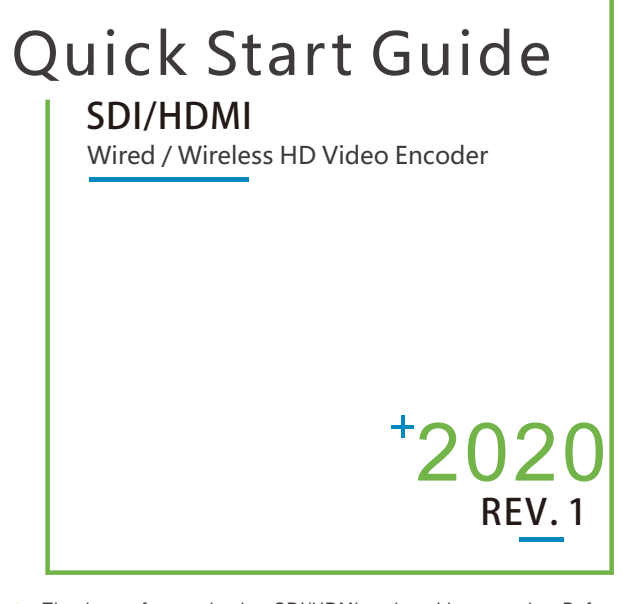

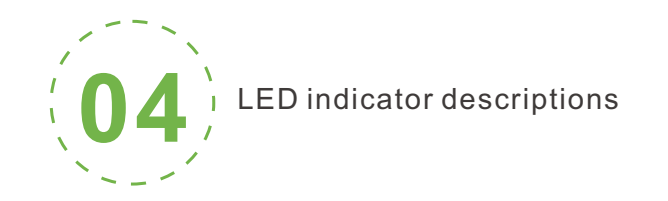

# Video/ Audio source

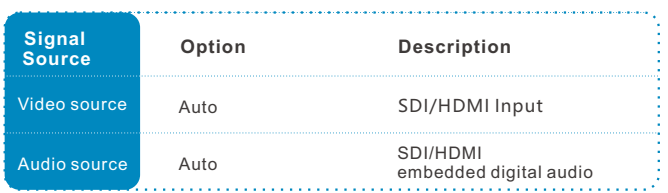

WiFi Antenna(for wireless encoder only)

### Connect WiFi antenna(for wireless encoder only) Connect the WiFi antenna with the device antenna interface.

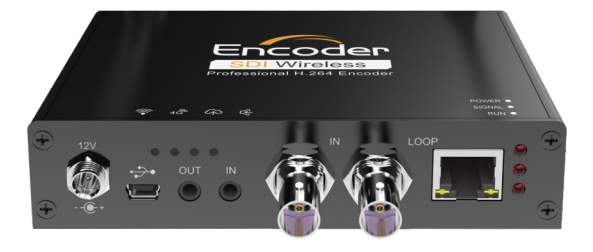

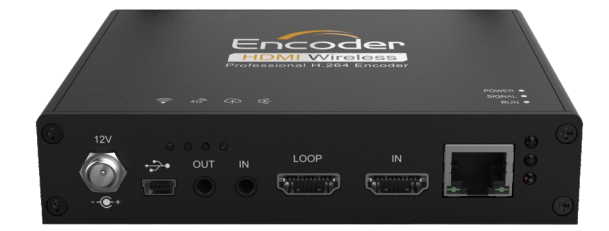

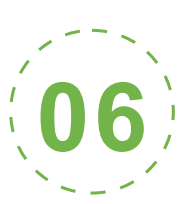

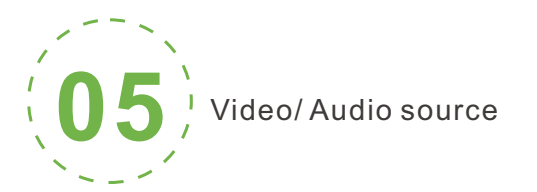

Device login and network configuration

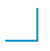

# NOTE:

Select the sub-functions "Video Source Selection and Adjustment" and "Audio Source and Volume Adjustment" of the "Video/Audio Adjustment" function on the web management interface to configure the video and audio source selection.

### RUN/SIGNAL/POWER

After login, you can configure the IP according to the network, the IP will be use for pushing and device management. You can configure it to manually set the IP or DHCP. (Default set is DHCP)

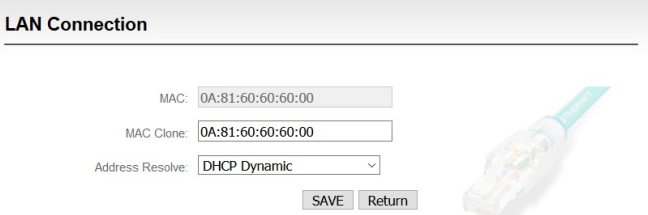

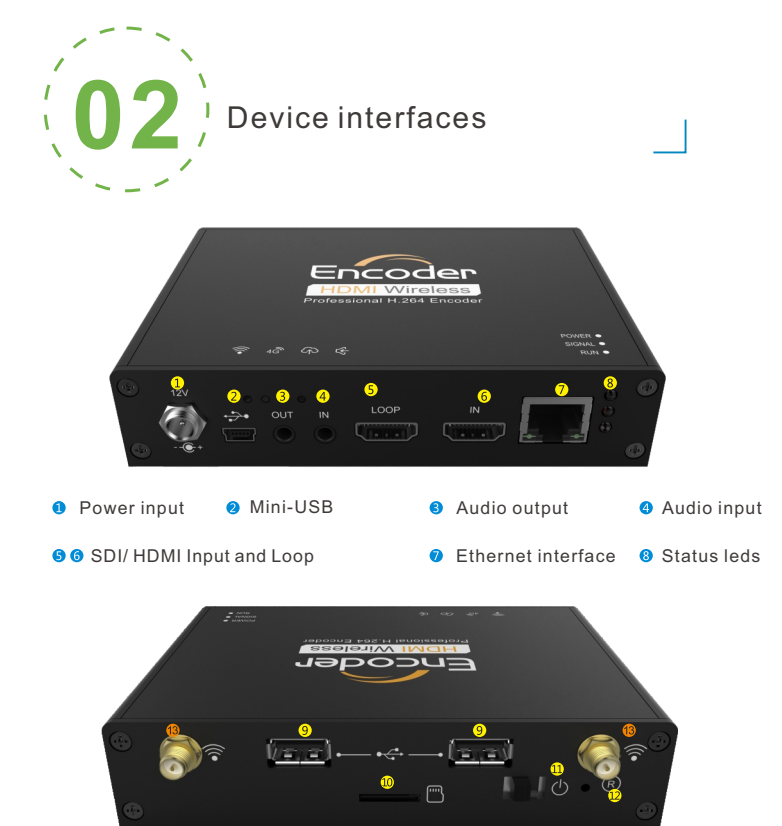

**O** USB interface **O** Micro SD/TF Card **O** Power Switch **O** Reset

Thank you for purchasing SDI/HDMI series video encoder. Before installing our product, please read this user manual carefully. Please strictly follow our manual or install and use our encoder, or install and use under guiding by professional person, to protect your body safety and to avoid the encoder damage from physical and electrical. The encoder may be damaged if incorrect electrical connection or the physical installation, even threaten the operator safety.

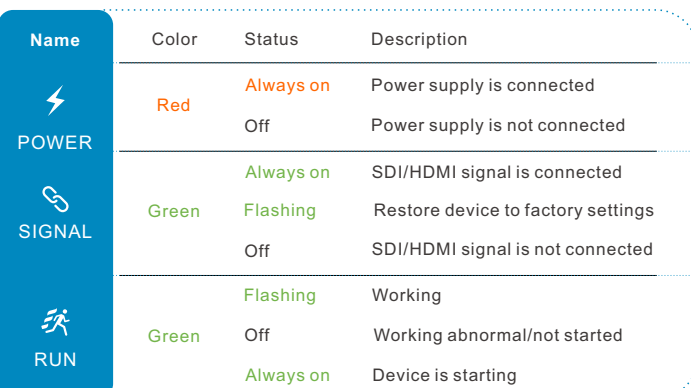

Due to products updating,packing lists will be a little difference.

# NOTE:

### Connecting video signal

Connect the SDI/HDMI signal from the source (such as a camera) to the SDI/HDMI input port of the device via a cable

### Connect the power adapter

Using the power adapter (DC 12v) connect to the main product, after the power is turned on, then the product starts working immediately.

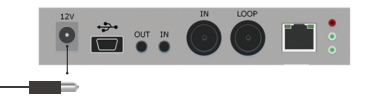

This product is divided in to SDI or HDMI interface, Please configure based on what you purchased.

Kindly note: This is only Quick Start Guide, if there any questions,

### Login the WEB Console

If login for the first time, please use Failsafe IP address You can access http://192.168.1.168, to login the web console.

Login username admin password admin

# Default IP address and web login

The Failsafe IP address is **192.168.1.168** with subnet mask **255.255.255.0.**  Normally, you don't need to modify this IP address.

# IP address configuration

NOTE: HDMI's input interface is on the right

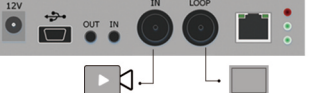

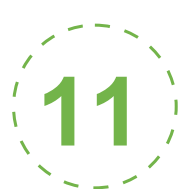

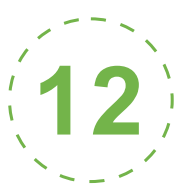

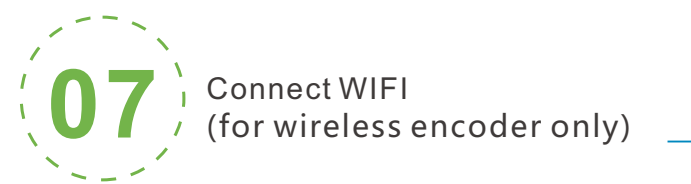

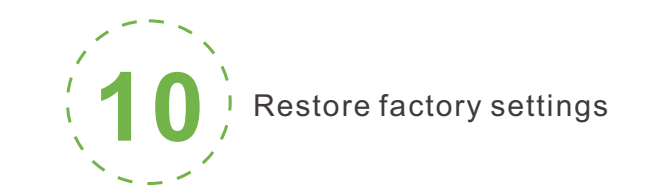

Quick reset and reboot

# Firmware upgrading

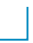

Hold the 'Reset' button more than 5 seconds, restoring factory setting will lead to the device reboot, and restarting course will last about 20s.

# NOTE:

These parameters will be restored after restoring factory setting:

- Login username and password will be as admin;
- IP address will be restored as 192.168.1.168, subnet mask will be 255.255.255.0;
- All encoding parameters of video and audio will be restored to factory default value;
- Media transmission parameters will be restored as factory default value.

### Restore factory settings

### Two methods for restoring factory settings:

If users change parameters that lead encoder couldn't work(The typical situation is changed network address, so it couldn't be visited encoder by network), users could restore factory setting to default value.

①Choose"Basic Settings>Restore factory settings"on the web console. ②Press "Reset" button.

# Firmware upgrading

This device supports online firmware upgrading for upgrading software. Select"Basic Settings", pull downward and click"Update firmware ". On the page, click"Browse" to select the upgrading file, and click"Upgrade" to upgrade the device.

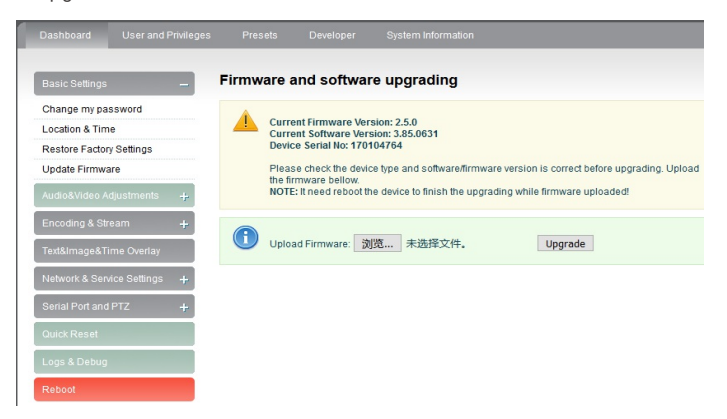

# NOTE:

After uploading firmware file successfully, the encoder will automatically restart, this process will take about 30s-60s(the time will be different according to upgrade content), and please be patient.

After the upgrade is complete, via the web interface"system information>version information" to check whether the latest version information in accordance with expected and confirm the upgrade succeeded.

### Quick reset and Reboot

**"**Quick Reset" function is to reset encoding service, normally used for making changed parameters to effect immediately.

The whole process lasts around 3s.

"Reboot" function is used for encoder reboot. Device rebooting lasts around 20s.

### NOTE:

Select"Quick Reset",current encoding will be suspended for a while; Select"Reboot", the encoder will 'warm' reboot. Under some circumstances, reboot maybe with the help of 'cold' reboot:power down then power up the device.

①Click web management interface "Network&Service Settings-Network manager"

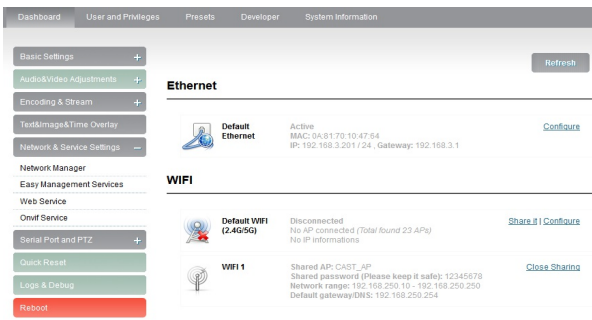

②Click "Configuration" under wifi for Wifi setting interface

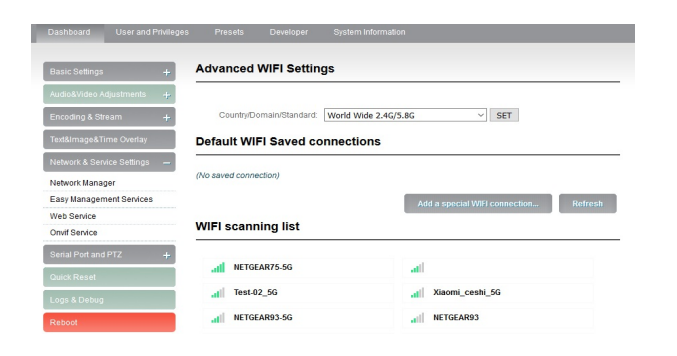

③Users could configure according to the related parameters of Wifi hotspots. Put in password, after succeed, it could transmit through wireless network.

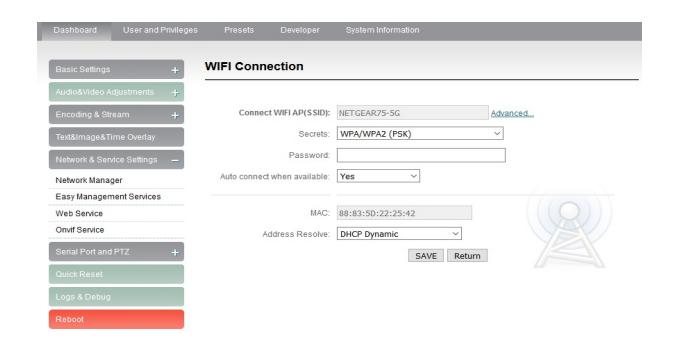

# Note:

When using the encoder Wifi function, don't connect to the wired network or optionally delete the gateway address of the wired network. Because the wired network priority is higher than Wifi, the simultaneous connection may cause the WiFi network to push stream unsuccessfully.

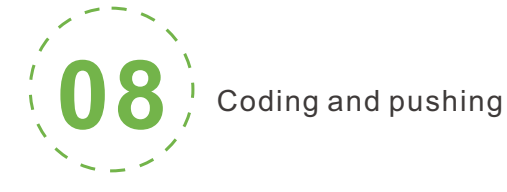

Encoder supports H.264 encoding, support a variety of push-flow methods, such as RTP, RTMP, RTMPS, UDP, HLS, etc.

The RTSP services is always enable for the device , all tools which support the standard RTSP protocol and H.264 decoding (such as VLC media player) can be connected to the encoder and get video streams.

Main: rtsp://encoder IP address:554/ch01 SUB: rtsp://encoder IP address:554/sub01

Note:"ch01", "sub01" is the RTSP session ID.

# The default RTSP accessing URL is:

You can change the session ID in the Web console.

 The following is an example of RTMP to introduce the configuration of push flow. Other push flow methods can be login to the device page for detailed configuration.

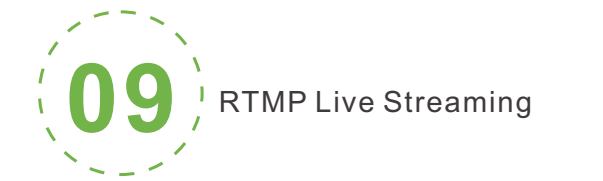

### Add RTMP pushing streaming service

### Add streaming service

Our device's H.264 main/sub stream supports adding up to 8 same or different streaming media service, to meet your needs of adopting same/different stream media protocols for multi-goal pushing.

On the management interface of "Encoding&Stream-Encoding and Stream Settings", for main/sub stream to choose "add one stream service", users can add the needed service type.

Currently main video live streaming platforms require"RTMP" service. After adding RTMP pushing service, click set icon to configure RTMP parameters.

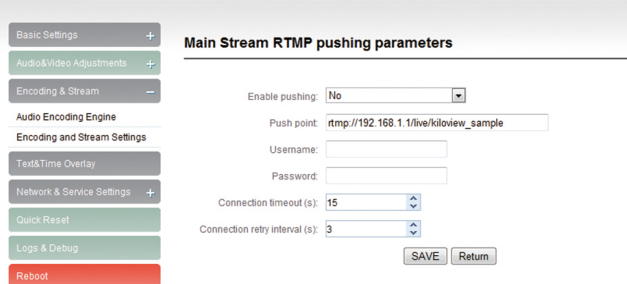

### Take YouTube for an example

"Streaming point" is RTMP address given by platform ( Take YouTube as an example ). ( Other platforms are similar, if questions please contact platform technical support for help ).

RTMP push-flow must first get a push-flow URL address from the platform Login to YouTube, got below address:

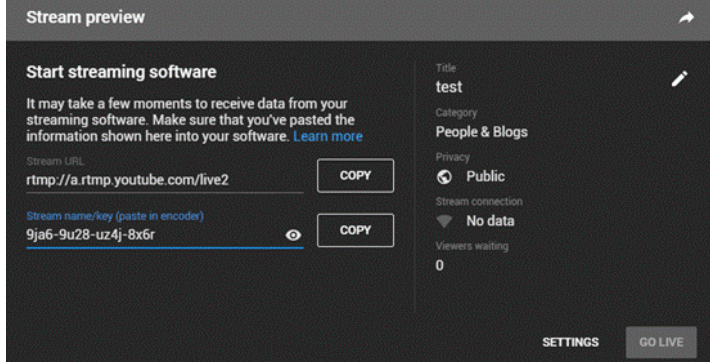

Streaming point should be like Server URL+Stream name/key, for example: rtmp://a.rtmp.youtube.com/live2/9ja6-9u28-uz4j-8x6r

After you get the RTMP URL address, you need to set it up in the encoder. If the platform requires user name and password verification, you also need to fill in the corresponding parameters in the encoder.

In the case of rtmps push mode, fill in rtmps URL at Push point and set Use old RTMP version to yes, so that it can be supported.

### NOTE: